## **How to Apply to Randolph Community College's Career and College Promise Program**

- **1. Click on this [link.](https://auth.cfnc.org/Identity/Account/Login?returnUrl=https%3A%2F%2Fapply.cfnc.org%2Fapplication%2FRandolph%2FRandolphAppCCP%2FRandolphAppCCP)**
- **2. Sign in with your CFNC log in information.**

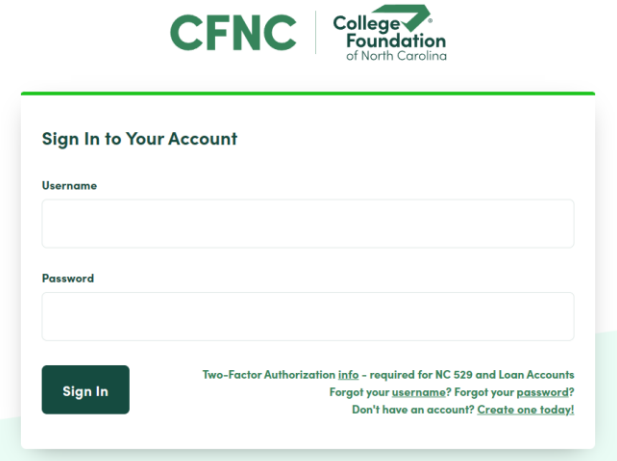

**3. Read the directions on this page.**

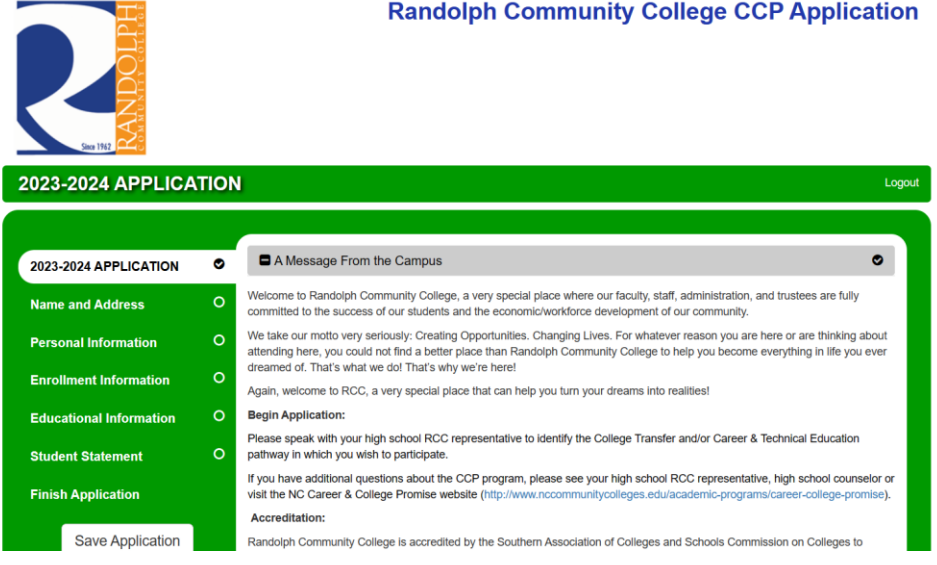

**4. Begin filling out your information. Make sure to update your email to your new high school email if it's changed.**

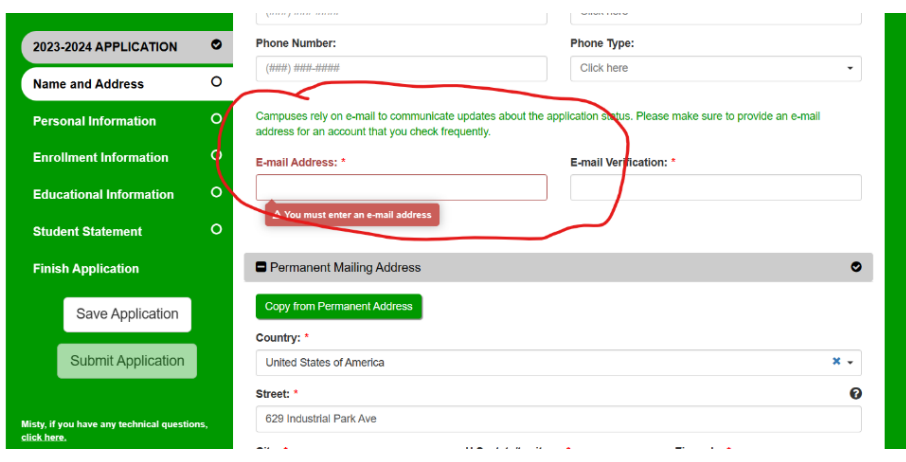

**5. Continue working through and answering questions. When you get to this part, please select the semester you will be taking classes and check the boxes to preview our pathways. Make sure to only select the pathway you want to take classes in when done reviewing. If you are unsure, select "Pathway Leading to the Associate of Arts."**

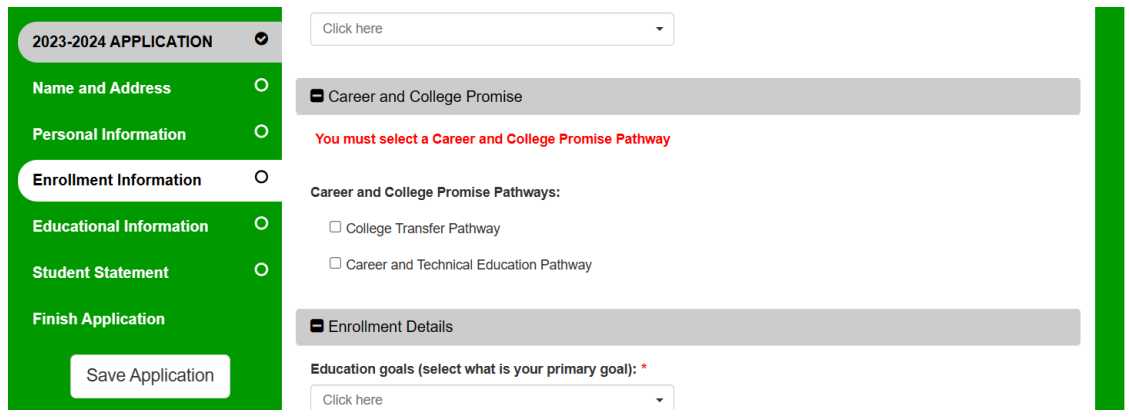

**6. Before you hit "Submit," make sure to check this box to include your transcripts.**

 $\overline{z}$ 

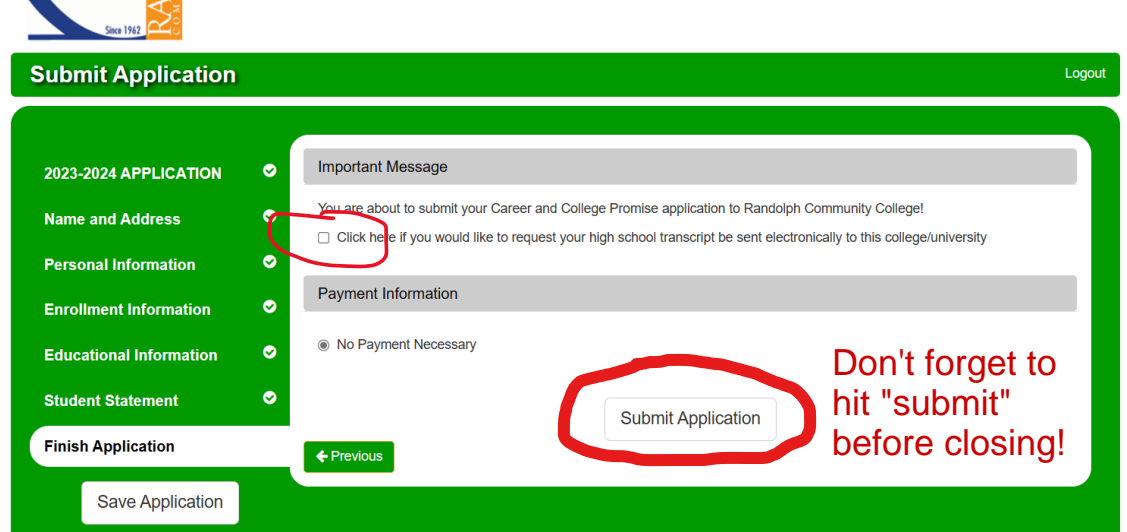

**7. Make sure you have set up an appointment with your RCC Representative. Find your school under their name and make an appointment [here.](https://www.randolph.edu/academics/high-school-opportunities/career-college-promise.aspx) You are not registered for classes until you've met with your representative and completed your Course Request Form.**